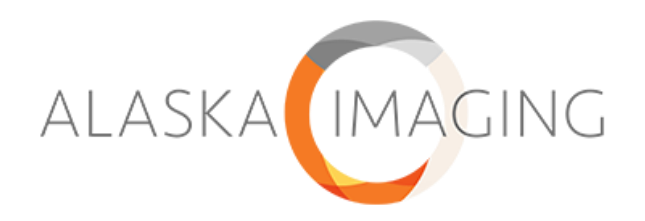

## **How-to Guide: Teleradiology Form Submission**

Please follow this guide for instructions on submitting Teleradiology studies for interpretation including priors for comparison.

## **Submitting a Form for Interpretation**

After the studies/images have been sent from your PACS to the Alaska Imaging Teleradiology Server, login to your Alaska Imaging Teleradiology account by accessing the link within the Alaska Imaging website. <https://www.alaskaimaging.com/portal/>

\* Recommended to bookmark this page

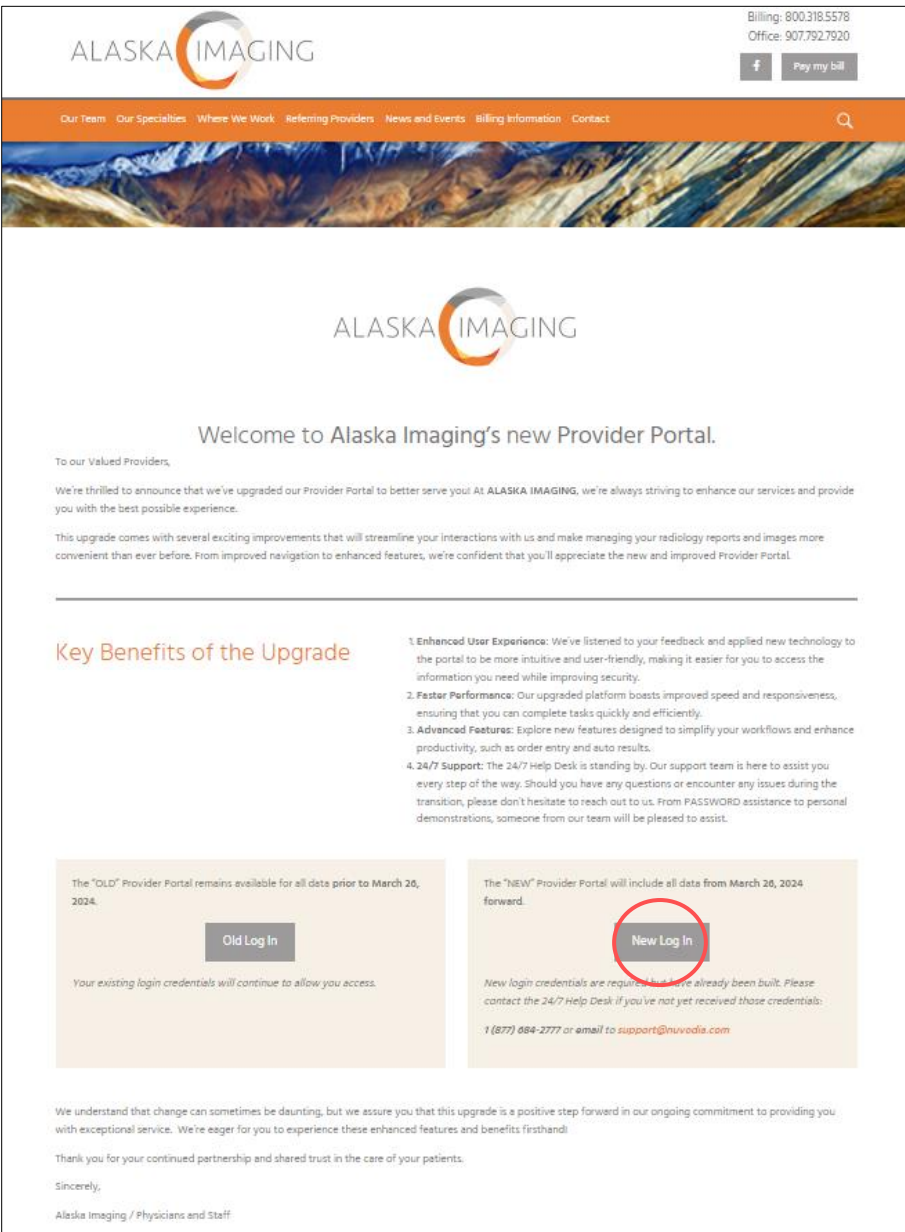

Or login credentials can also be entered via the AbbaDox login at<https://platform.abbadox.com/>. \*Recommended to bookmark this page

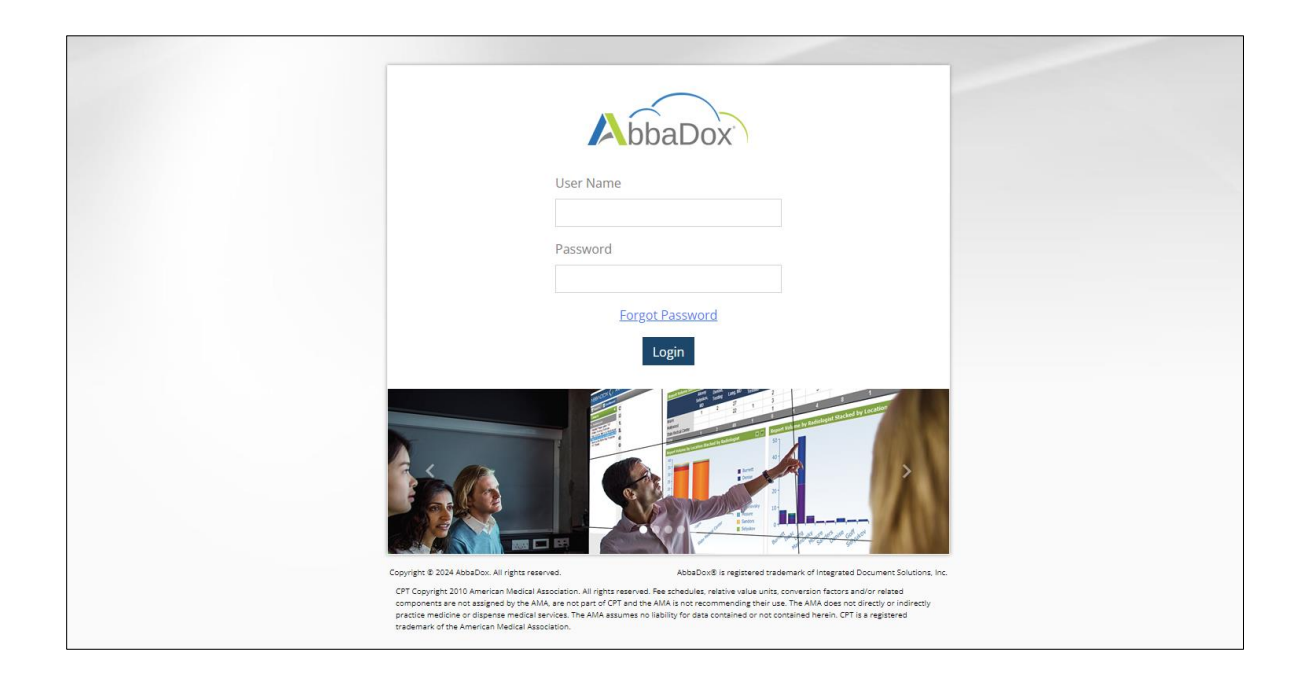

1. Under the TeleRad drop-down from the Workflows column, select the TeleRad Pending Review tab.

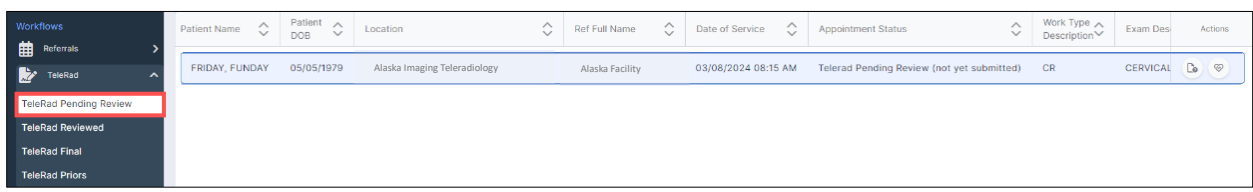

2. Click the TeleRad Intake Form button from the Actions column to edit and submit patient and exam details. \*The Teleradiology Form will launch with the Alaska Imaging logo displayed at the top.

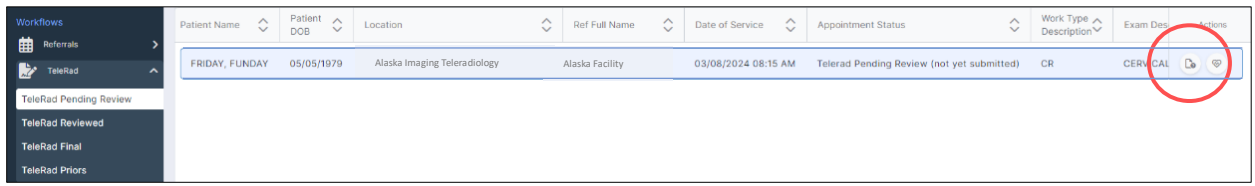

3. Complete the Clinic Details section, if applicable, and Click Next. \*Much of the form will Auto-fill but please validate details. \*Those with a red asterisk ( \* ) are required fields.

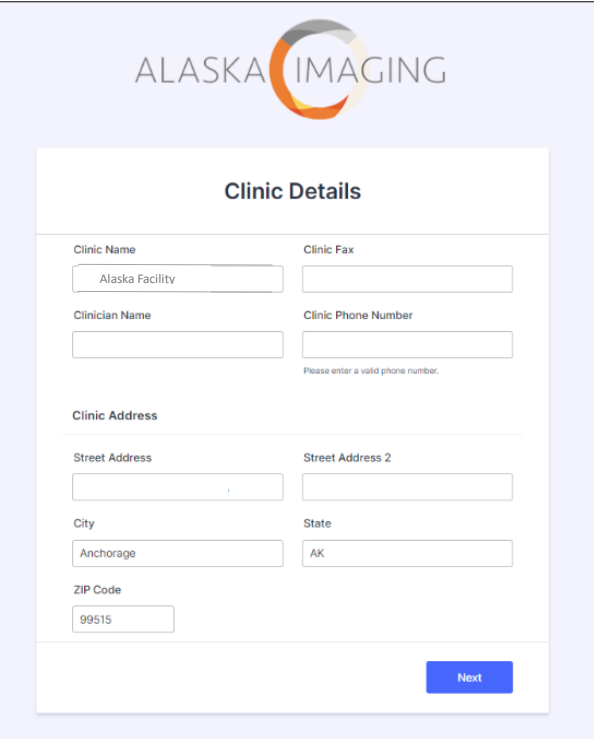

4. Complete the Patient and Study Details section.

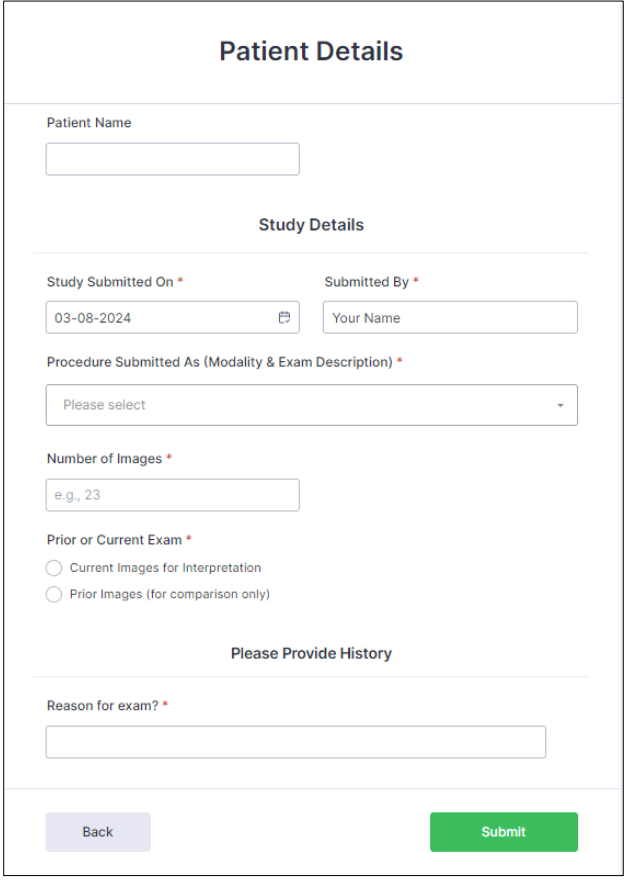

a. Select the appropriate Procedure (Modality and Exam Description) from the drop-down menu.

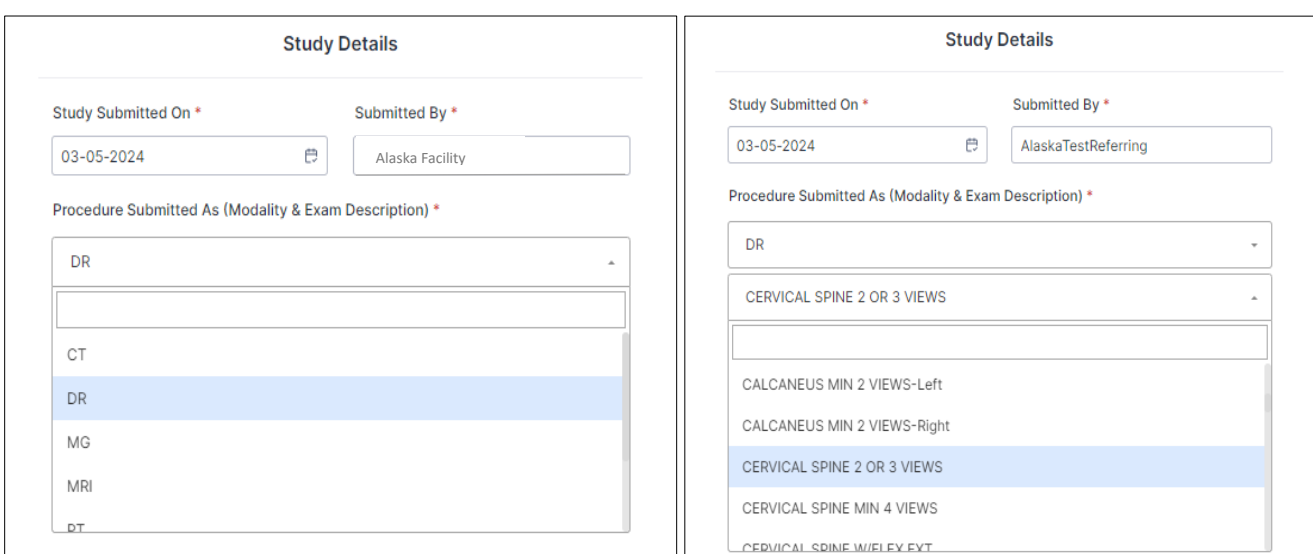

b. Enter the Number of Images, whether a Current or Prior Exam, and provide a Reason for the Exam.

\*If Prior Images is selected, the prior study info will appear on the TeleRad Priors Tab under Workflows.

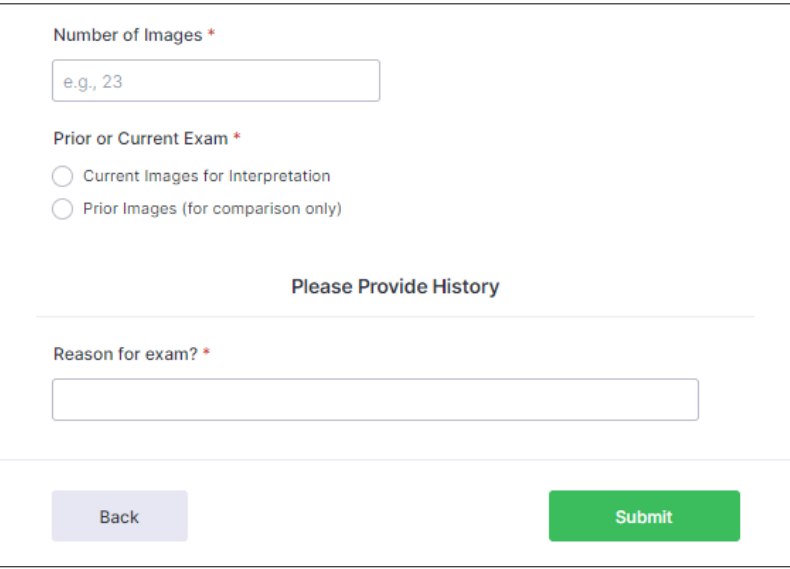

- 5. Click Submit to send the study to the radiologist for interpretation.
- 6. Go to the TeleRad Reviewed Tab under Workflows to see the exam waiting for interpretation.

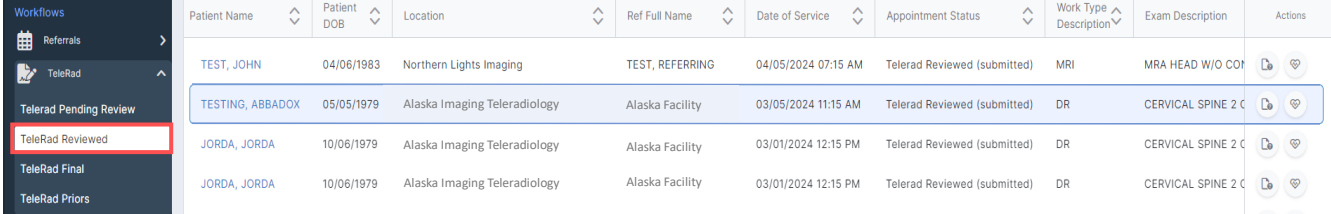

## **Viewing Final Reports and Images**

When the interpretation is complete:

- 1. Select the TeleRad Final tab under Workflows to view Final results.
- 2. Change the view to Pane view to access the report.

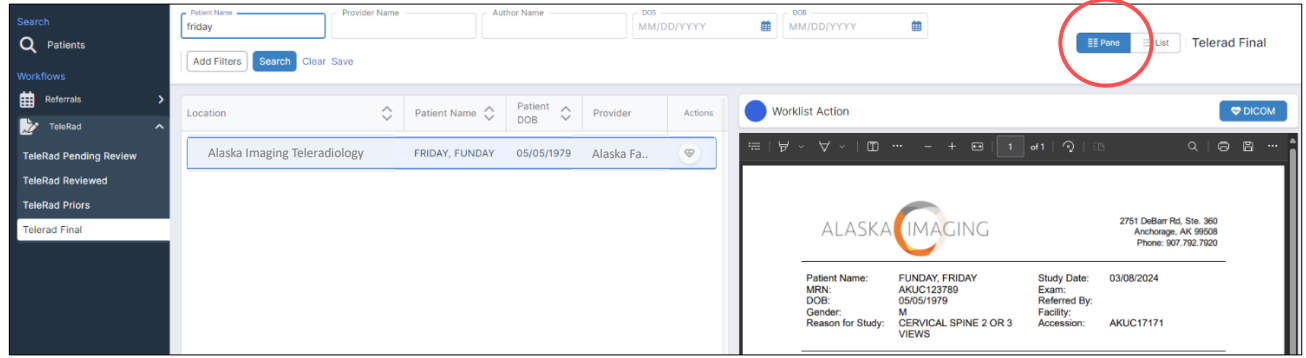

3. To view images, select the DICOM button above the report.

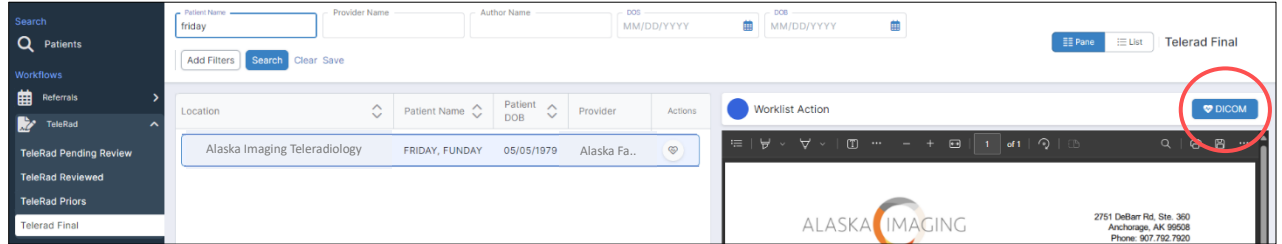

\*Images can also be accessed by switching to a List view to access images from the Actions column.

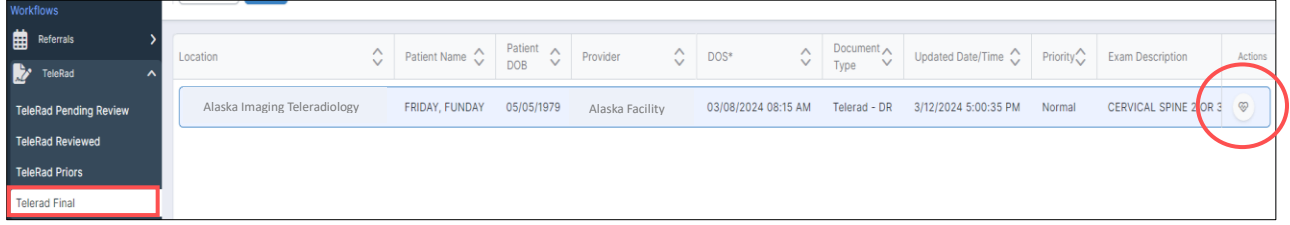